# **Complete User Guide**

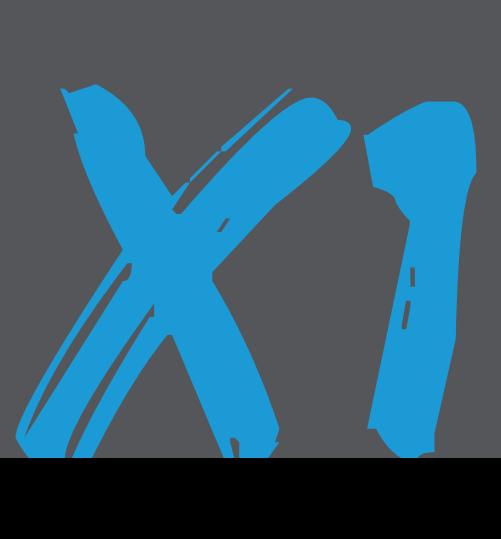

## **DISCOVER: ADVENTURE** CONTENTS

Share your footage with us on social media

### **#KBdiscover**

To view the entire Kaiser Baas product range visit: **www.kaiserbaas.com**

Join the social movement and follow us on

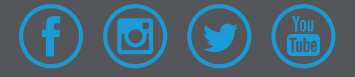

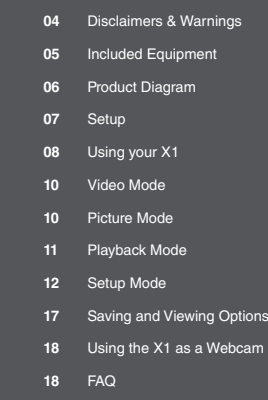

- Specifications **19**
- Support **21**

Before operating please ensure you have read and understood the safety **PRECAUTIONS** 

#### **Disclaimers & Warnings**

Before using the X1 Action Camera, please ensure you read and understand the safety precautions.

Do not attempt to open the case of the X1 or modify it in any way. If the X1 has been opened, the warranty will be void. Maintenance and repairs should only be performed by Kaiser Baas.

Keep the X1 away from water and other liquids (unless housed in the waterproof case).

Do not handle the X1 with wet hands (unless used in the waterproof case). This may cause the X1 to malfunction.

Recharge the battery using the Micro USB Cable provided (5V). Any variation to voltage may cause the X1 to fail.

The X1 should not be used in heat exceeding 55°C (131°F).

DO NOT drop the X1

Avoid placing heavy objects on the X1.

Do not dispose of this unit in domestic waste.

### **Included Equipment**

#### A X1 Action Camera

- **B** Waterproof Case
- C Screw Bolt
- D Flat & Curved Mount

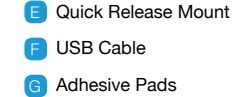

- A C D B
	- E F G

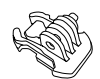

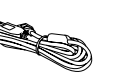

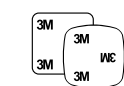

### **Product Diagram**

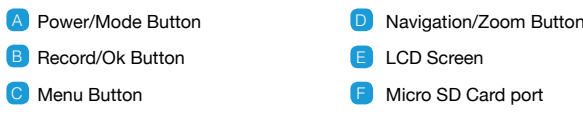

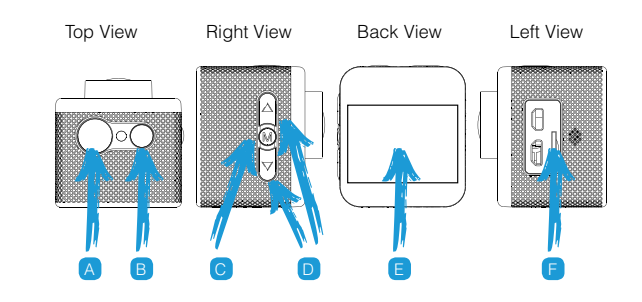

### **Set up your X1 Camera**

To Power **On**:

**Press** and **Hold** the **Power** button for three seconds.

The camera status indicator (blue) will glow and the startup logo will appear on the screen. When the live view is up on the X1 screen, your camera is on and it is in **Video Mode**.

#### Insert a Micro SD Card

(A Class-6 or Class-10 Micro SD Card up to 32GB is recommended).

Press the **Record** Button to start recording video.

To Power **Off:**

**Press** and **Hold** the **Power** button for a few seconds.

Hold Three Seconds

Indicator

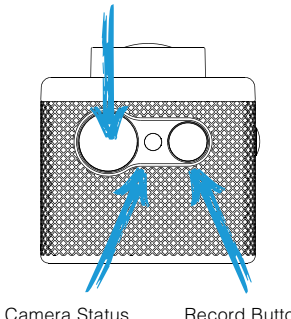

Record Button

#### **Using your X1 Camera**

#### **Charging the battery**

Before using the X1 for the first time, the battery must be fully charged.

Connect the X1 to an electronic device using the USB cable provided.

If using a wall charger, ensure that it is a certified product for your region. AC Input: 100-240VAC 50/60Hz. DC Output: 5VDC 0.5A/1A/2.1A. Only use a USB charger with suitable approval and certification. Do not charge in conditions outside of the 10°C-50°C range.

Whilst the X1 is charging, the camera will turn **On** and the status indicator will turn **Pink**. Turning off the camera while charging will turn the status indicator **Red**.

A completely flat battery will take approximately 4 hours to fully charge. Insert the Micro SD Card (A Class-6 or Class-10 Micro SD Card up to 32GB is recommended).

There is only one correct way to insert the Micro SD card into the slot. Do not force the card into the card slot as it may damage both the X1 and the card.

#### **Menu Navigation**

Use the **Up/Down** button on the side of the X1 to navigate down the menu. Use the Record button to confirm selection.

It is recommended that you format new cards or cards that have been previously used in other devices. To format the Micro SD card:

Turn the X1 **On**.

Enter the **Setup** by pressing the **Menu (M)** button.

Scroll down and select the **Format SD Card** option.

Select **OK** to format.

\*Micro SD cards are also called TF cards.

**NOTE: Formatting the card will permanently delete contents off the card. Be sure to save any important files.**

Once the X1 is turned **On**, **Video Mode** is selected by default. Press the **Record** Button to start recording.

When the recording starts, you will notice the status indicator light on the X1 flashing. To end recording, press the Record button again.

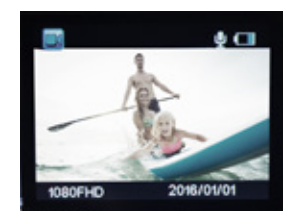

#### **Video Mode Picture Mode**

This mode will allow you to take snapshots.

#### **To activate this mode**

Turn the X1 **On**.

Once it is ON, **Press** and **Release** the **Power** button. This will switch the camera from Video Mode to **Picture Mode**.

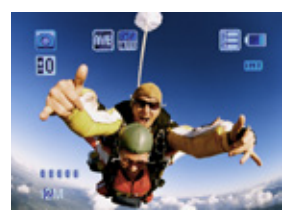

**Tip: Use Up/Down button for zooming in/out**

**Note: Do not hold the Power button as it will turn the camera off.**

#### **Playback Mode**

This mode will allow you to view captured videos & images.

#### **To go to this mode**

Turn the X1 **On**. Once it is ON, **Press** and **Release** the **Power** button twice. This will take you to **Playback mode**.

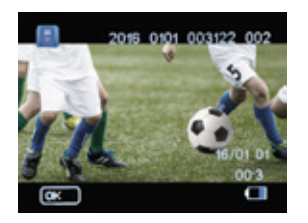

**Tip: You can also view the images as a Slide Show. To do this, press M button and Select Slide Show.**

You will notice this icon  $($   $\blacktriangleright)$  on the top left corner of the screen.

Note: Do not hold the power button as it will turn the camera off

Use the **Up/Down** button to navigate. Press the **Record** button to start playing.

#### **To Delete file(s)**

Press **M** button when you are in the Playback Mode. Select **Delete** and press the **Record** button. You will have the option to choose the current file or all files for deletion.

#### **Setup Mode**

Press **Menu (M)** button to access the **Setup Menu**.

Use **Up/Down** button to Scroll through and press the **Record** Button to confirm your selection.

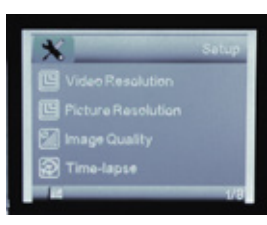

#### **Video Resolution**

This allows you to set the video recording resolution:

- 1080P 30fps VGA 640x480
- 720P 60fps
- 720P 30fps

#### **Picture Resolution**

This allows you to set the image resolution to capture Photos.

- 5M
- 3M
- 2M

#### **Time-lapse**

Time-lapse is a creative technique that records footage at a very low frame rate. Playing it back at a higher frame rate shows a rapid change over time. This technique is most effective when recording scenes or objects which have a slow state of change, e.g. a sunset or a flower blossoming.

To record Time-lapse video, Select the time interval from the list, press **Record** button to confirm selection.

1 Sec - Captures a frame every second

3 Sec - Captures a frame every 3 seconds

5 Sec - Captures a frame every 5 seconds

#### 10 Sec - Captures a frame every 10 seconds

20 Sec - Captures a frame every 20 seconds

30 Sec - Captures a frame every 30 seconds

1 minute - Captures a frame every 60 seconds

Press **M** button **twice** to go back to the Capture screen.

Go to **Video Mode** if you are not in the Video Mode. You will notice letter **T** at the top left corner which indicates the Time-lapse mode is active.

Press **Record** button to start recording.

**Note: During the recording of Timelapse video, the timer only counts the length of video footage recorded based on the time interval. To switch to normal Video Record mode, go to the Time-lapse menu and select off.** 

#### **Loop Record**

This allows you to set the recording mode:

Note: If Video Looping is OFF, the X1 will stop recording when the SD card is full. If the Loop mode is ON, the X1 will continue recording over the previous files when the SD card is full.

#### **Motion Detection**

To start auto recording when the camera detects a motion.

#### **Microphone**

Select **On** to record audio, Select **Off** for video only.

#### **Auto Shooting**

Select the time interval to set the camera for Auto Image Capture.

#### **Date Stamp**

Off: Turn off the date stamp display on footage.

On: Display date on footage.

#### **On screen Display**

To display information such as Recording Duration, Battery Status, Resolution, Date etc.

#### **Date/Time**

To set the system date and time.

#### **Auto Power Off**

This will set the X1 to automatically power off after 3 minutes, 5 minutes or 10 minutes. Select OFF to keep the X1 on during periods of inactivity.

#### **HDR**

High Dynamic Range.

#### **Sharpness**

To adjust the sharpness of the image.

#### **White Balance**

The factory default is Auto. If you switch Auto OFF, remember to adjust when lighting conditions change.

#### **Colour**

To adjust the capture colour settings.

#### **ISO**

This is the measurement of how sensitive a camera sensor is to light.

We recommend you use the auto feature until you're more familiar with ISO settings.

#### **Exposure**

This allows you to set the light exposure value.

#### **Photo Preview**

To enable a quick preview of 2 secs and 5 secs after the photo has been captured.

#### **Language**

To set the device language.

#### **Beep Sound**

Turn the key tone ON or OFF.

#### **TV Standard**

To set the TV Standard NTSC/PAL.

#### **TV Out**

To connect to TV via HDMI.

#### **Screensaver**

This will set the screensaver to come on after 1 minute, 3 minutes or 5 minutes.<br>after 1 minute, 3 minutes or 5 minutes.

#### **Light Frequency**

Selecting the correct light frequency will avoid the possibility of strobing. Strobing is the flickering effect on screen when recording light or other elements. If this occurs, try switching to a different light frequency setting.

#### **Screen Rotation**

Rotate the screen.

#### **Format SD Card**

This will format the Micro SD card and permanently erase all data on the card. Use wisely.

#### **Default Setting**

This will reset the X1 to factory settings.

#### **Connecting to a TV**

You can mirror the X1 screen to a compatible TV screen.

- **1.** Connect the **Micro HDMI** cable-end to the port on the X1 and the **HDMI** end to HDMI port on the TV.
- **2.** Go to the **Setup** on X1 and then go to **TV Out Settings**.
- **3.** Select **On** and press the **Record** button to confirm selection.
- **4.** Ensure the right HDMI source is selected on the TV.

**HDMI cable. You may also need to check the TV Standard and set it on the camera as appropriate.**

#### **Saving and Viewing Options**

#### **Transferring files to a PC**

- 1. Use the supplied the Micro USB cable to connect the X1 to the USB port of your computer.
- 2. Select **Mass Storage Mode**, press the **Record** button.
- 3. Computer will detect the X1 as a **Removable Storage Device**. Alternatively, you can remove the Micro SD card and use a card reader (not included) to achieve the same result.
- 4. Go to the **SD card drive**, select the file(s) you want to transfer to your computer by highlighting them.
- 5. Either drag the files to the desired location on your computer (this will make a copy of the file) OR right-click the file, select **Copy** and right-click in the desired location on your computer and select **Paste**.

#### **Using the X1 as a webcam FAQ**

The X1 can be used with your Video Chatting Applications such as Skype, Google+ etc.

#### **To use the X1 as a Webcam:**

Connect the X1 to your PC using the **Micro USB** cable.

Select **Webcam Mode** when it appears on the screen, press the **Record** button.

Your computer now will detect the X1 as Webcam.

#### **1. My X1 camera will NOT turn on.**

The battery is flat. You need to recharge it (full recharge from flat will take about 4 hours).

#### **2. Why does my camera automatically turn off?**

Either the SD card is full or the battery is running low.

#### **3. Why are my Videos and pictures blurred.**

A. The lens may be dirty. Clean the lens with a dry, soft cloth.

#### **4. My X1 camera cannot be seen by my computer.**

A. Try a different USB cable or different USB port.

**Tip: You can also transfer entire folders to your computer**

**Note: You will not be able to record video or take pictures when the X1 is in Webcam Mode.**

## PRODUCT SPECIFICATIONS

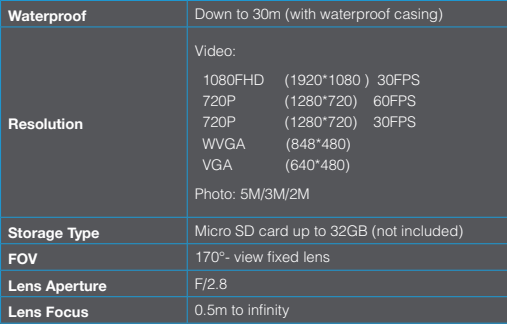

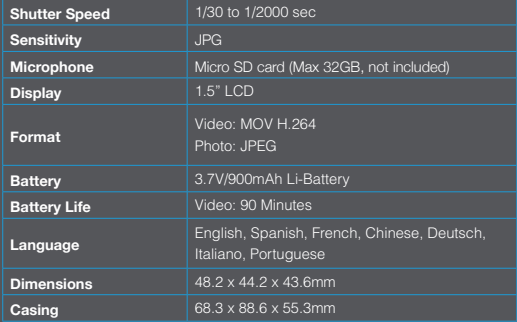

Got a question about your Kaiser Baas Dash Cam?

Live Chat: **www.kaiserbaas.com/support**

Email: **helpdesk@kaiserbaas.com**

**For further information please visit: www.kaiserbaas.com**

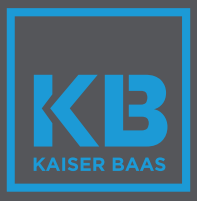